# Section 3: Approvals

## **Requisition Approval**

### **SLCCBuy Email notifications:**

- Approvers (Budget Center Manager (BCM)) will receive email notification to their SLCC issued email notifying
  them of a pending requisition. Subject "New Pending Approval for Requisition#" from <a href="SLCCBuy@slcc.edu">SLCCBuy@slcc.edu</a>. The
  email will include all important information for initial review, including who submitted it, the description of the
  item, quantity, cost, and index/account.
- At the end of the email, there is a link that will take you directly to the Requisition by clicking the "View Requisition Approvals". If you have setup an e-mail approval code, you will see a "Take Action" button.

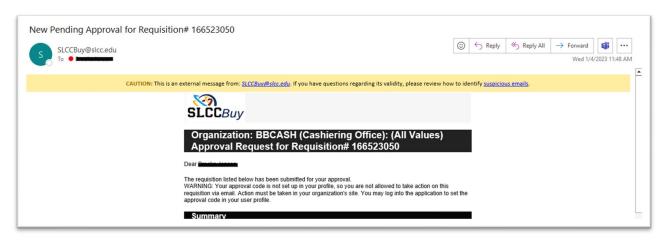

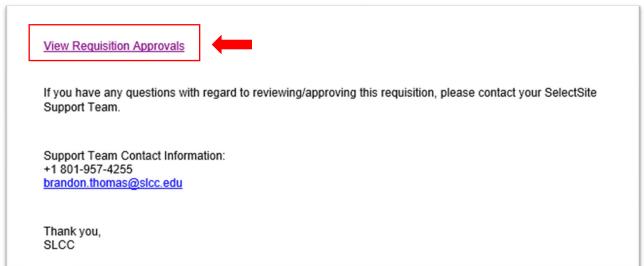

You can also access your approval queue in SLCCBuy by doing the following:

- Click the "Flag" on the Action Bar and select Requisitions OR
- 2. Click "Orders" > "Approvals" > "Requistions to Approve"

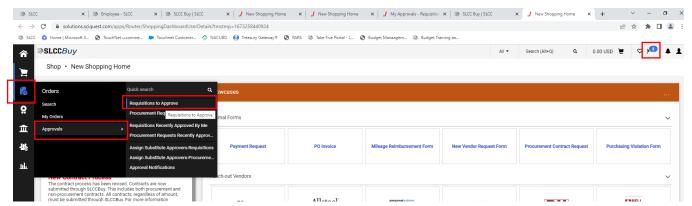

• This will bring you to the "Approvals" page. In example below, there are 2 pending requisitions needing review and approval.

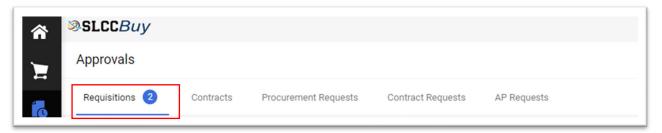

• The default view is Folder View. You will see a folder for each Org that has documents to approve. To view the pending requisitions, click the arrow or name to expand the folder.

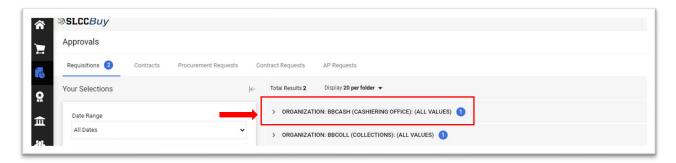

You can change your approval queue from Folder view to list view. This will eliminate the folders that require
you to click the > icon. To do that, on the approval screen, click the eyeball and deselect "group results by
folders".

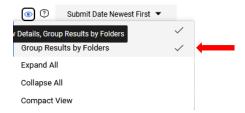

- On the far-right side of the requisition, you will see three icons:
  - o Paperclip View attachments. Clicking this will take you to the attachments page

- Square with arrow Quick view of requisition. Clicking this will pop up a summary of information entered for the requisition.
- Approve Quick approval. Clicking this will immediately approve the requisition. STOP: Do <u>NOT</u> click this until you have fully reviewed any attachment(s) and requisition details. SEE NEXT SECTION!

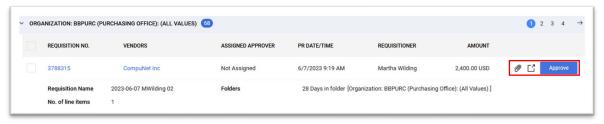

• Review the requisition and attachments: Confirm the following prior to approval

Review the requisition by clicking the "Requistion No." in blue.

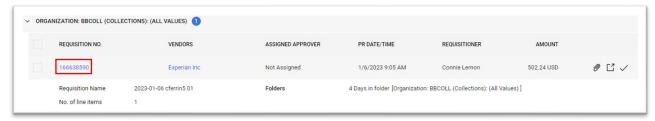

To view the form that was submitted, Click the blue "Item" description located on the bottom of the Requisition. This will open the form and allow you to review it. When you have reviewed the form, click Close.

Ensure that the correct index and account have been entered.

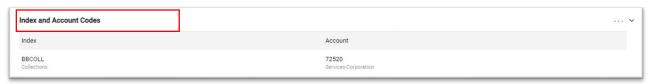

When you have completed your review, click the blue menu button next to **Assign To Myself** and select **Approve**. If you select **Approve & Next**, the current requisition will be approved and the next requisition in your queue will be displayed.

# **Approving Requisitions Via Email**

In order to approve via email, users must first set up a unique approval code (similar to a password) in SLCCBuy (See Email Approval Code section).

Once the email approval code has been created, the approver will now have a "Take Action" button in the email approval notification.

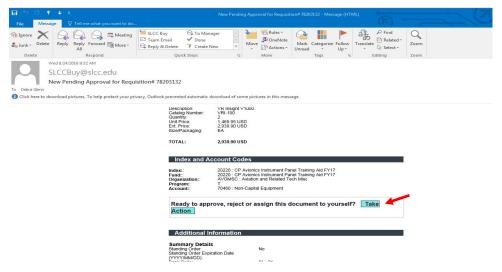

When the approver clicks the "Take Action" button, the approver will be redirected to the following screen. The approver should review the requisition. Once the review is complete enter your approval code in the appropriate box, enter comments if desired and click approve.

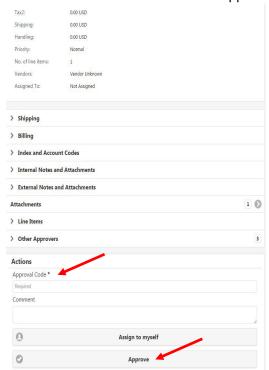

When an approver would prefer to reject a requisition or return it to the requestor for changes, the approver must still enter the approval code and click the "Assign to Myself" button, and the screen will refresh with additional options. The approver must again enter the approval code and click the appropriate option.

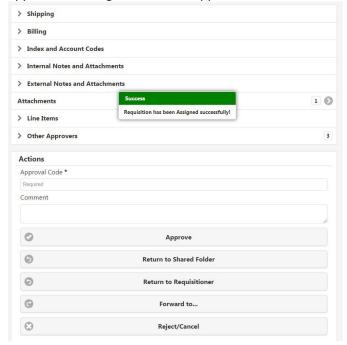

# **Email Approval Code**

To help with the approval process, Approvers can setup an approval code allowing them to approve a requisition from their e-mail without having to login to SLCCBuy. This makes it possible to approve using a mobile device.

In SLCCBuy, click on the User Icon on the Action Bar and then on "View My Profile"

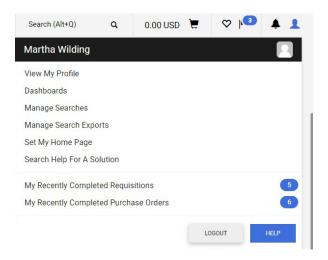

Click on "Update Security Settings" (on the left side) then on "Change Email Approval Code"

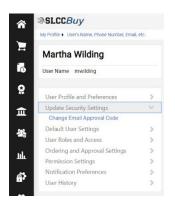

Enter an approval code (your choice) i.e. 1234, in the "Email Approval Code" box and "Save Changes"

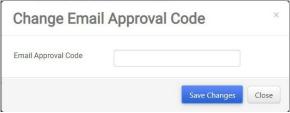

Your code is now setup and can be used for all SLCCBuy documents requiring your approval going forward.